# **Handleiding Inschrijvers op Prijsvraag BIG Data Challenge Klimaatadaptief Waterbeheer**

# **Hoe registreer ik mij als aanbieder?**

Als aanbieder maakt u gratis gebruik van Negometrix. [Registreren](https://platform.negometrix.com/Registration.aspx) kan via deze pagina (of kopieer <https://platform.negometrix.com/Registration.aspx> in uw browser). Na registratie kunt u onbeperkt collega profielen aanmaken, om samen met collega's aan tenders te werken.

# **Een organisatie kan zich éénmalig registreren.**

Indien uw organisatie al een Negometrix account heeft, vraag dan de Negometrix beheerder van uw organisatie account om voor u als collega een profiel aan te maken.

Selecteer tijdens registratie dat u Negometrix gaat gebruiken als Aanbiedende organisatie/Leverancier.

# **Profiel**

Bij registratie vult u reeds de belangrijkste gegevens in om aan te slag te kunnen in het platform. U bent verplicht uw KvK nummer in te vullen, indien u niet in het bezit bent van een KvK nummer dan dient u contact op te nemen met de servicedesk van Negometrix (tel; 085- 20 84 666), zij zullen dan een fictief KvK nummer toekennen.

# **Hoe kan ik deelnemen in Tender 84237 Prijsvraag BIG Data Challenge Klimaatadaptief Waterbeheer**

U kunt toegang krijgen tot deze tender:

Zelf aanmelden

Een gepubliceerde tender kunt u zelf vinden bij de menuoptie 'Gepubliceerde tenders'. Zoek de betreffende opdracht, klik op de naam van de tender en klik vervolgens op de knop 'Aanmelden'. U treft de tender vervolgens onder 'Tenders (Aanbieder)'.

Of

U kunt via onderstaande link de tender vinden: Tender 84237 Prijsvraag BIG Data Challenge Klimaatadaptief Waterbeheer: <https://platform.negometrix.com/PublishedTenders.aspx?tenderId=84237&companyId=2421>

# **Waar kan ik alle documenten van een tender downloaden?**

De documenten zijn te vinden bij de vragenlijst in de desbetreffende tender. In die vragenlijst zijn de bijlages toegevoegd die horen bij de omschrijving van de opdracht, eisen, wensen, procedure etc.

## **1. Informatie**

Op de pagina 1. Informatie van de tender, ziet u onder de Korte Beschrijving en contactgegevens van de inkopende organisatie, knoppen als Planning, Tender Documenten en Vragenlijsten.

Tender Documenten bevat alle bijlages die bij de tender zijn geüpload. Door ze allemaal te selecteren kunt u ze in één keer downloaden.

In Vragenlijsten leest u wat er van u verwacht wordt in deze tender. Hier kunt u echter nog niks invullen of uploaden. De prijslijst is leeg en hier hoeft u niets in te vullen.

Planning laat zien welke mijlpalen de tender kent en tot wanneer u bijvoorbeeld heeft om in te dienen.

Alles downloaden in één bestand(bijlages, vragenlijst als pdf, kan via het aanvragen van een Tender ZIP-export. U krijgt per e-mail een notificatie wanneer deze voor u klaarstaat.

Om te starten met invullen van de vragenlijst en het uploaden van documenten, klikt u op **Start**.

### **2. Invullen/Indienen**

Hier staat de vragenlijst waarin de inhoud staat omschreven inclusief alle bijlages. Wilt u de vragenlijst(en) exporteren, klik dan op:

Exporteer vragenlijst(en) met antwoorden als ZIP-file

# **Voorwaarden inschrijving**

De inschrijving dient uiterlijk op de in **de planning, paragraaf 2.5 van de aanbestedingsleidraad en in Negometrix opgenomen, genoemde datum, om 12.00 uur**, zijn ingevuld en ingediend op de tender via negometrix.com.

Inschrijvingen die buiten Negometrix worden ingediend zullen niet in behandeling worden genomen en ter zijde worden gelegd.

# **Hoe werkt digitaal aanbieden voor aanbieders?**

#### **Digitaal aanbieden**

Dit inkooptraject zal in digitale vorm plaatsvinden middels een online tender. De digitale vorm van aanbieden houdt in dat alle communicatie, de gehele procedure en de inschrijvingen via het Negometrix platform zal geschieden. Dit geldt zowel voor de opdrachtgever als de inschrijvers.

Een digitaal inkooptraject houdt het volgende in:

- Het beantwoorden van alle vragen in de vragenlijst(en) en de prijslijst(en).
- Het downloaden, uploaden en koppelen van alle gevraagde documenten.
- Het aanleveren van vragen voor de Nota van Inlichtingen en de verspreiding van de Nota van Inlichtingen door de opdrachtgever.
- Alle communicatie verloopt middels 'Berichten'.
- De digitale inschrijving dient voor de deadline ingediend te worden.

#### **De werkwijze**

In het platform wordt gesproken over 'tenders'. Elke tender betreft een digitale aanvraag voor een product of dienst van de opdrachtgever. Iedere tender waar u aan deelneemt, is terug te vinden onder de menuoptie 'Tenders (Aanbieder)'.

# 2224 Instructie digitaal aanbieden offertefase

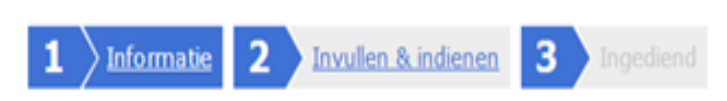

Op deze pagina bekijkt u de tender; Wat is de planning? Welke documenten zijn er? Welke prijzen worden gevraagd? Welke opties zijn door de inkoper gekozen? Welke vragen worden aan u gesteld? De meeste van de door u in te dienen gegevens vallen meestal onder Vragenlijsten. LET OP: Om te beginnen met het beantwoorden van de vragen en invullen van de prijzen dient u allereerst om de knop "Start" te klikken.

#### Inkoper

**Start** 

Indien u klikt op de naam van de tender krijgt u toegang tot drie tabbladen. Deze tabbladen vertellen u in welke fase van de inschrijving u zich bevindt.

Om een volledige digitale aanbieding te doen, dient u onderstaande drie stappen te doorlopen:

- 1. Start de digitale aanbieding.
- 2. Vragenlijst(en) invullen.
- 3. Indienen.

### **Stap 1: Aanmaken van een digitale offerte**

Tabblad 1 'Informatie' geeft u algemene informatie over de tender, u krijgt inzicht in de planning, documenten, tender opties en de vragenlijsten. Met deze informatie kunt u beslissen of u wel of geen aanbieding wilt doen.

Indien u besluit een digitale aanbieding te willen doen, klikt u boven of onderin op 'Start'. U belandt vervolgens in het tweede tabblad 'Invullen &indienen'. Vervolgens kunt u de vragenlijst(en) invullen. Let op: Voor het indienen van de tender dient u de contactpersoon of beheerder van de organisatie te zijn. Indien u dit niet bent; vraag dan aan de huidige contactpersoon of beheerder of deze voor u klikt op 'Indienen', of dat hij/zij u instelt als contactpersoon.

U kunt controleren wie de contactpersoon is door te klikken op 'Collega toevoegen / collega overzicht'.

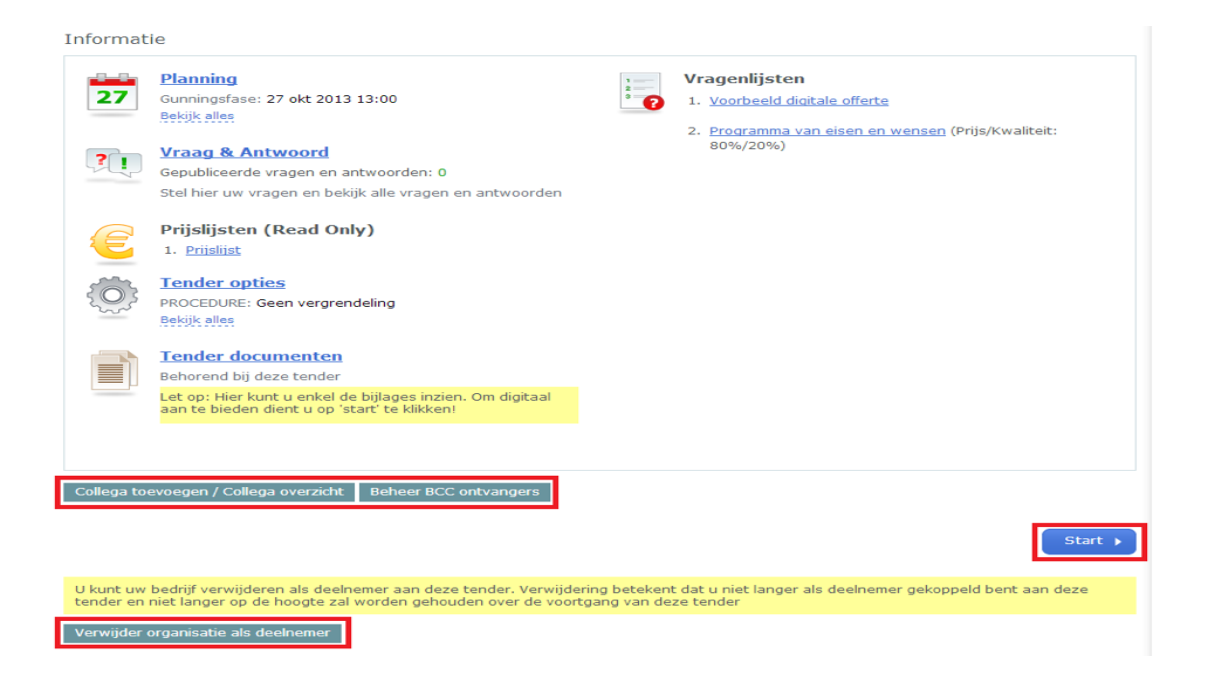

### **Stap 2: Invullen van de digitale offerte**

Om een volledige aanbieding te doen, dient u antwoord te geven op alle vragen in de vragenlijst(en) die zijn weergegeven in het tabblad 'Invullen & indienen'. Tijdens het invullen van de vragen geeft het systeem middels een percentage balk aan in hoeverre de vragenlijst(en) zijn ingevuld.

### **Downloaden documenten bij de vragenlijst in hoofdtender**

U hoeft bij de vragenlijst geen bijlage bij te voegen.

U dient de documenten bij de vragenlijst te downloaden en aan te geven of u dit heeft gedaan.

#### **Bewaren van antwoorden**

Om de ingevulde antwoorden te bewaren, kunt u 'Tussentijds opslaan', of onder de laatste vraag van de desbetreffende vragengroep te klikken op 'Groep opslaan en naar volgende'. Een antwoord kan na het opslaan worden gewist door op de prullenbak te klikken.

#### **Stap 3: Offerte/inschrijving indienen**

Als alle vragen zijn ingevuld, is de percentagebalk groen en laat deze 100% zien. Om vervolgens uw digitale aanbieding in te dienen, dient de contactpersoon in de tender te klikken op de knop 'Indienen'. U dient dit te doen voor de percelen waarvoor u wilt inschrijven.

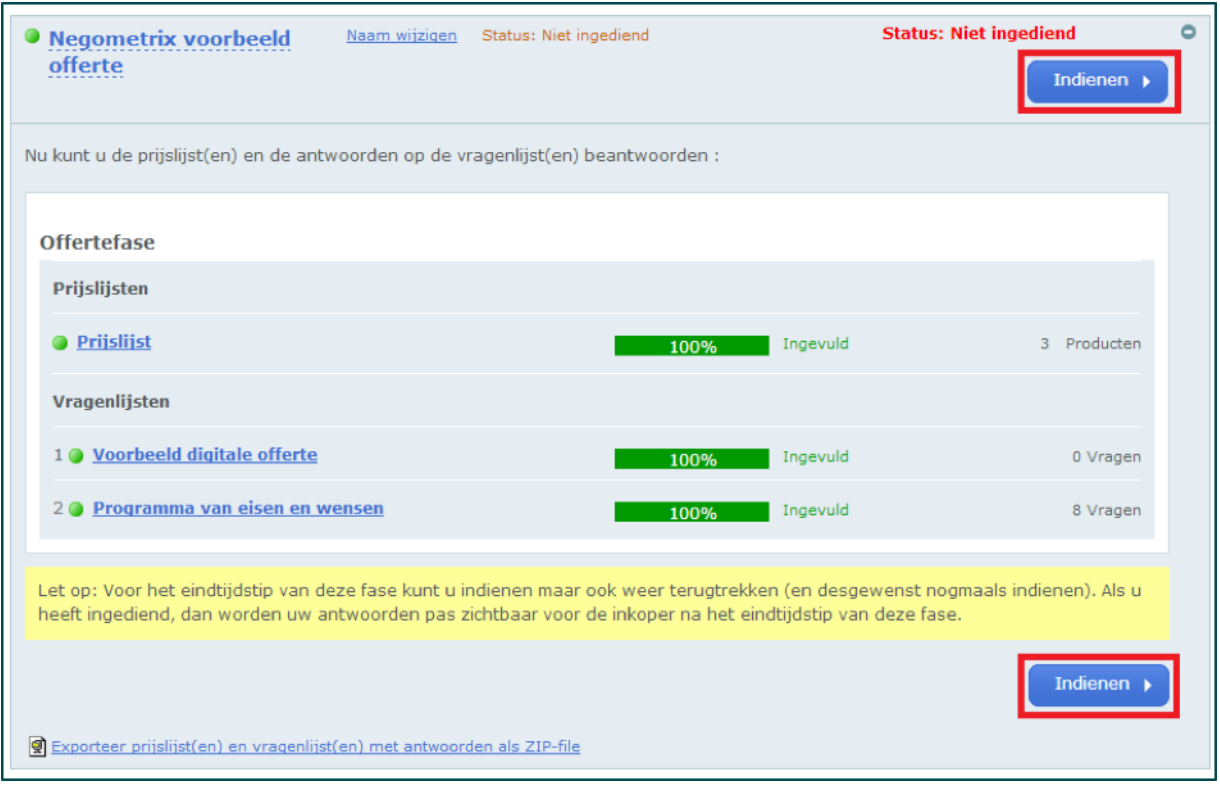

Zodra u op indienen klikt, vraagt het systeem u om deze handeling met uw wachtwoord te bevestigen, dit betreft hetzelfde wachtwoord als het wachtwoord waarmee u inlogt. U dient daarna nogmaals op 'Indienen' te klikken en vervolgens wordt uw digitale aanbieding ingediend. Onder tabblad 3 'Ingediend' kunt u zien dat u succesvol heeft ingediend. Het systeem stuurt hiervan tevens een notificatie per e-mail.

De ingediende aanbieding wordt pas zichtbaar voor de inkopende partij na het verstrijken van de deadline van de offertefase.

Let op: De vragenlijst(en) kunnen alleen worden beoordeeld door de inkopende partij als u gedurende de offertefase op de knop 'Indienen' heeft geklikt en daarmee de digitale aanbieding heeft ingediend.

Na het indienen van de digitale aanbieding wordt het derde tabblad 'Ingediend' beschikbaar. U ziet hier de tijd en datum van indiening. Indien u onverhoopt nog een antwoord wilt aanpassen kunt u de aanbieding terugtrekken middels de knop 'Terugtrekken'. U dient daarna weer opnieuw in te dienen.

Let op: indienen en terugtrekken van de aanbieding is mogelijk tot de deadline van de offertefase. Na de deadline is dit niet meer mogelijk.

#### **Nota van Inlichtingen**

De opdrachtgever kan u de mogelijkheid geven tot het aanleveren van vragen en opmerkingen. Er zijn drie mogelijkheden waarop deze kunnen worden aangeleverd. Het is de verantwoordelijk van de opdrachtgever om aan u bekend te maken op welke wijze zij de vragen of opmerkingen wensen te ontvangen.

#### **1. Module Vraag & Antwoord**

De vragen en opmerkingen dienen te worden aangeleverd middels een geïntegreerde module. U kunt deze benaderen op de volgende twee manieren:

Open het eerste tabblad 'Informatie' en klik op 'Vraag & antwoord'.

Indien u aan het werk bent in het tweede tabblad 'Invullen en indienen', heeft u per vraagde optie om te klikken op 'Stel een vraag'.

U kunt vervolgens uw vraag koppelen aan een specifieke vraag en deze vervolgens verzenden naar de opdrachtgever.

De Nota van Inlichtingen wordt verstrekt middels het publiceren en beantwoorden van de gestelde vragen. U kunt per vraag de gestelde vraag en het antwoord van de opdrachtgever zien, of een overzicht van alle vragen en antwoorden door algemeen te klikken op 'Vraag &antwoord'.

# **2. Documenten**

Er dient een bijlage te worden geüpload vanuit uw persoonlijke account in de betreffende tendermap in 'Documenten'. Kies bovenin de juiste tender en upload het document in de map met het nummer en de naam van de tender.

De Nota van Inlichtingen zal tevens in deze tendermap worden geplaatst en daarmee gepubliceerd. Indien u het document in een andere map dan de betreffende tendermap is plaatst zullen deze niet zichtbaar zijn voor de opdrachtgever en daarom niet in behandeling worden genomen.

### **3. Berichten**

U kunt een bericht met of zonder bijlage versturen naar de opdrachtgever vanuit 'Berichten'. De opdrachtgever zal tevens middels het versturen van een bericht de Nota van Inlichtingen met de inschrijvers delen.

Let op: het is enkel mogelijk op één van de genoemde mogelijkheden de vragen en opmerkingen voor de Nota van Inlichtingen aan te leveren. Het is de verantwoordelijkheid van de opdrachtgever aan u bekend te maken welke werkwijze zij hanteren.

### **Aansprakelijkheid en ondersteuning**

De inschrijver draagt het risico van tijdige en volledige indiening van zijn offerte/aanbieding. Tevens ligt het risico van systeem- en internet storingen geheel bij de inschrijver.

De opdrachtgever en Negometrix zijn niet verantwoordelijk voor fouten die worden gemaakt bij het aanleveren en indienen van informatie via de Negometrix software.

Raadpleeg daarom bij twijfel de Negometrix Servicedesk:

**Telefoon:** + 31 (0) 85 20 84 666

**E-mail:** servicedesk@negometrix.com

- De software van Negometrix is web-based, u hoeft deze niet op uw PC te installeren.
- Het account van iedere inschrijver is altijd en vanaf iedere internet verbinding beschikbaar.
- Alle data van de inschrijvers worden opgeslagen op de Negometrix server.
- Veiligheid en performance wordt 24/7 in de gaten gehouden.